# FUSION

사용자 설명서

## GOPRO 캠페인에 참여하세요

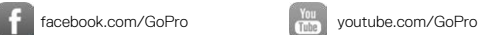

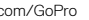

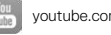

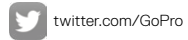

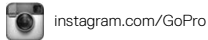

목차

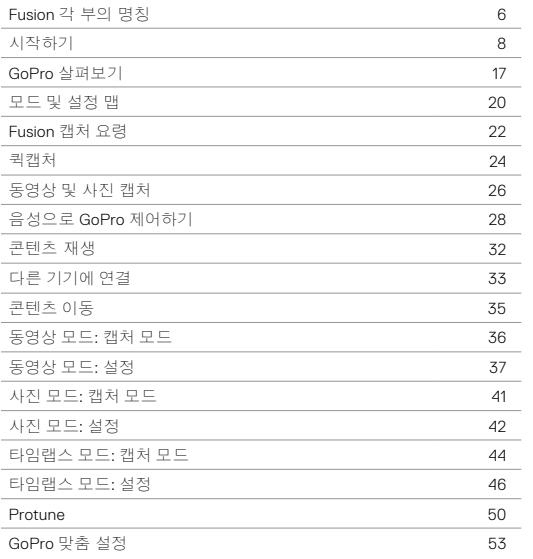

## 목차

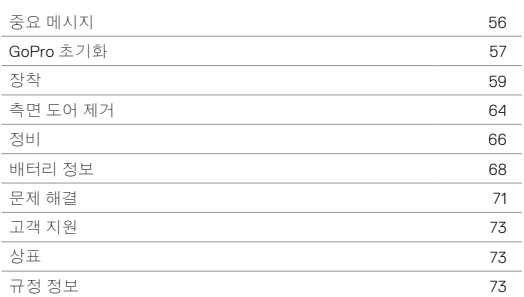

## <span id="page-3-0"></span>FUSION 각 부의 명칭

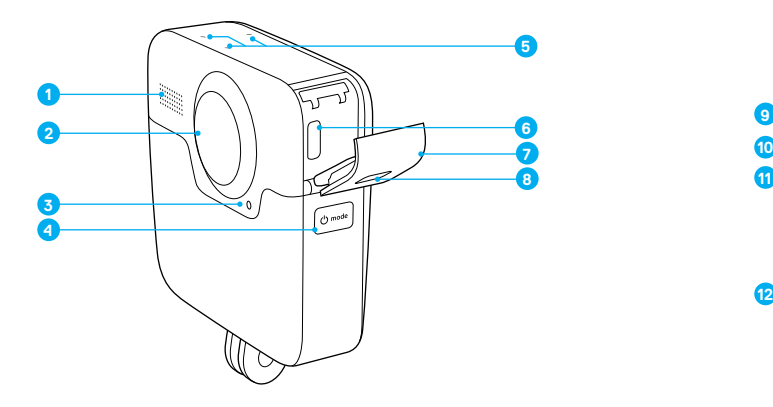

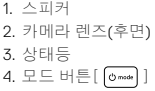

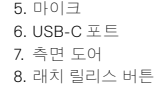

## FUSION 각 부의 명칭

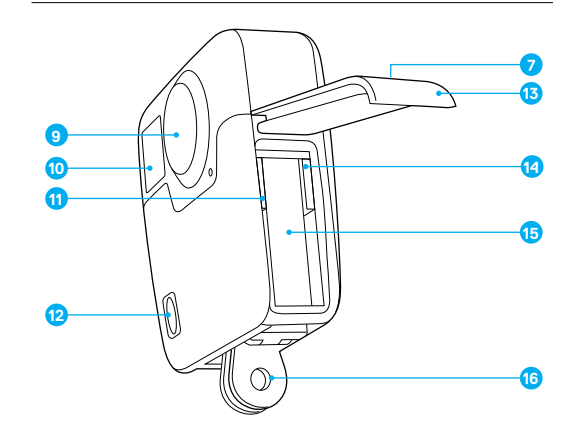

9. 카메라 렌즈(전면) 10. 상태창 11. microSD 카드 슬롯 1 12. 셔터 버튼[ <mark>이</mark>]

13. 배터리 도어 14. microSD 카드 슬롯 2 15. 배터리 16. 장착 핑거

<span id="page-4-0"></span>시작하기

새로운 Fusion과의 만남을 환영합니다. 이제, 시작해 보겠습니다.

MICROSD 카드

Fusion microSD 카드 2개가 필요합니다(별매). 다음과 같은 사양을 충족하는 브랜드의 SD 카드를 사용하십시오.

- microSD, microSDHC 또는 microSDXC
- Class 10 또는 UHS-II/III 등급
- 최대 용량 128GB

최상의 결과를 위해 브랜드, 속도 등급 및 용량이 같은 카드를 사용하는 것이 좋습니다. 권장 microSD 카드 목록은 [gopro.com/workswithgopro](http://gopro.com/workswithgopro) 에서 확인하십시오.

항상 두 개의 카드를 짝으로 생각하십시오. 하나를 교체할 경우 다른 하나도 교체하십시오.

촬영 중 카드의 저장 공간이 가득 차면 카메라의 촬영이 중지되고 *FULL*이 상태창에 표시됩니다. 각 카드의 용량이 다를 경우, 이 메시지는 용량이 작은 카드의 저장 공간이 가득 찰 때 표시됩니다.

주의: 메모리 카드를 다룰 때는 주의하십시오. 액체, 먼지 및 파편을 피하십시오. 예방 조치 차원에서 카드를 삽입하거나 분리하기 전 카메라를 끄십시오. 허용되는 온도 범위 내에서의 사용에 관한 정보는 메모리 카드 제조업체의 지침을 확인하십시오.

#### microSD 카드 삽입

1. 배터리 도어에 위치한 래치 릴리스 버튼을 누른 채로 도어를 밀어서 엽니다.

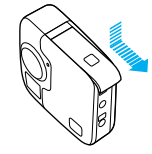

2. 라벨이 배터리 쪽을 향하도록 microSD 카드 2개를 삽입한 다음 도어를 닫습니다.

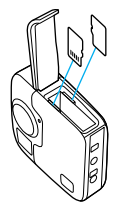

참고*: microSD* 카드를 분리하려면 손톱으로 틈새를 눌러 튀어나온 카드를 빼냅니다*.*

<span id="page-4-1"></span>microSD 카드 포맷

최상의 성능을 위해 최초 사용 전에는 항상 microSD 카드를 포맷하십시오. 카드를 양호한 상태로 유지하려면 카드를 정기적으로 포맷하십시오.

주의: 포맷을 수행하면 카드의 콘텐츠가 모두 삭제됩니다. 사진 및 동영상을 옮긴 후에 포맷을 진행하십시오.

- 1. 모드 버튼 [  $\circ$  me ] ]을 반복적으로 눌러 설정 [ ]으로 이동한 후 셔터 버튼 [ ○ ]을 둘러 선택합니다.
- $2.$  셔터 버튼 $[$   $\bigcirc$  ]을 반복적으로 눌러 기본 설정 $[$   $\bullet$  ]으로 이동합니다.
- 3. 모드버튼[ ored ] ]을 반복적으로 눌러 포맷으로 이동한 후 셔터 버튼  $\Box$   $\Box$   $\Box$  ]  $\equiv$   $\Xi$  전택합니다.
- 4. 모드 버튼[ [orma] ]을 눌러 포맷할 카드를 강조 표시한 후 셔터 버튼 .<br>| **○** ]을 눌러 선택합니다.
- 5. 모드 버튼 $[$   $\circ$   $\bullet\bullet$  ] 을 눌러 예를 강조 표시한 후 셔터 버튼 $[$   $\bigcap$  ] 을 눌러 선택합니다.

시작하기

경고: 움직임이 많은 활동에 GoPro를 사용할 때는 주의하여 다루십시오. 사용자 본인과 다른 사람이 부상을 입는 일이 없도록 항상 주변 상황에 유의하십시오.

GoPro와 관련 마운트 및 액세서리를 사용할 때는 특정 지역 촬영을 제한할 수 있는 사생활 보호법을 포함한 모든 현지 법률을 준수하십시오.

배터리 충전

새로운 카메라를 효과적으로 사용하려면 카메라를 처음 사용하기 전에 완전히 충전하는 것이 좋습니다.

1. 배터리 도어에 위치한 래치 릴리스 버튼을 누른 채로 도어를 밀어서 엽니다.

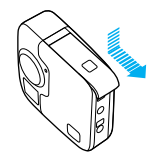

2. 배터리를 삽입하고 도어를 닫습니다.

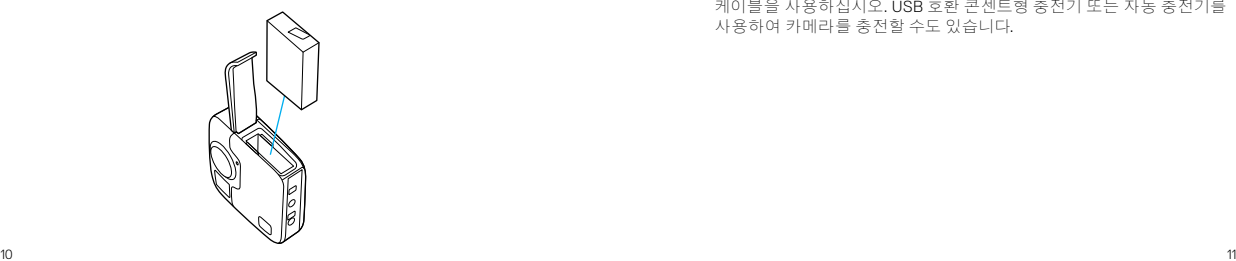

### 시작하기

3. 측면 도어에 위치한 래치 릴리스 버튼을 누른 채로 도어를 밀어서 엽니다.

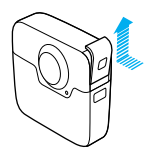

4. 포함되어 있는 USB 타입C 케이블을 사용하여 Supercharger 또는 다른 콘센트형 충전기(모두 별매)에 카메라를 연결합니다. 충전하는 동안에는 카메라 전면의 카메라 상태등이 켜지고 충전이 완료되면 꺼집니다.

콘센트형 충전기의 경우, 약 3.5시간 만에 배터리가 100% 충전됩니다. Supercharger로는 약 2시간 만에 배터리가 충전됩니다. 자세한 내용은 배터리 정보 ([페이지](#page-34-0) 68)를 참조하십시오.

**PRO** 팁**:** 더욱 빠르게 충전하려면 GoPro Supercharger(별매)와 동봉된 케이블을 사용하십시오. USB 호환 콘센트형 충전기 또는 자동 충전기를 사용하여 카메라를 충전할 수도 있습니다.

카메라 소프트웨어 업데이트

GoPro의 최신 기능과 최고 성능을 이용하려면 카메라 소프트웨어를 항상 최신 버전으로 업데이트하여 사용하십시오.

#### GoPro 앱에서 업데이트

카메라를 GoPro 앱에 연결했을 때 업데이트를 사용할 수 있으면 자동으로 알림이 수신됩니다.

- 1. Apple App Store 또는 Google Play 스토어에서 앱을 다운로드합니다.
- 2. 카메라에 microSD 카드 두 개가 모두 있는지 확인합니다.
- 3. 앱 화면의 안내에 따라 카메라를 연결합니다. 업데이트가 있을 경우, 앱에서 업데이트 설치에 관한 지시 사항이 제공됩니다.
- 수동 업데이트(SD 카드 리더기/어댑터가 있는 경우)
- 1. [gopro.com/update](http://gopro.com/update)를 방문합니다.
- 2. 카메라를 수동으로 업데이트하려면 카메라를 선택한 후 옵션을 클릭합니다.
- 3. 카메라에 microSD 카드 두 개가 모두 있는지 확인합니다.
- 4. 화면의 안내를 따릅니다.

### 시작하기 2010년 1월 20일 1월 20일 1월 20일 1월 20일 1월 20일 1일 1월 20일 1월 20일 1월 20일 1월 20일 1월 20일 1월 20일 1월 20일 1

<span id="page-6-0"></span>소프트웨어 버전 찾기 1. 모드 버튼[ [ormar] ]을 반복적으로 눌러 설정[ \ ]으로 이동한 후 셔터 버튼 $[$   $\bigcap$   $]$ 을 눌러 선택합니다. 2. 셔터 버튼 $[ \bigcirc ]$ ]을 반복적으로 눌러 기본 설정 $[$   $\bigcirc$ 이동합니다.  $3.$  모드 버튼 $[$   $\circ$   $\bullet$   $\bullet$   $]$   $\cong$  눌러 정보를 강조 표시한 후 셔터 버튼 $[$   $\bigcirc$   $]$   $\cong$ 눌러 선택합니다. 소프트웨어 버전은 첫 번째 화면에 표시됩니다. 4. 셔터 버튼 $[$   $\bigcirc$  ]을 눌러 완료를 선택합니다. 5. 모드 버튼[  $\overline{(\overline{\mathsf{G}_{\mathsf{mss}}})}$ ]을 반복적으로 눌러 완료로 이동한 후 셔터 버튼 .<br>[ ∩ ]을 눌러 선택합니다.

시작하기 2010년 1월 20일 1월 20일 1월 20일 1월 20일 1월 20일 11월 20일 12월 20일 12월 20일 12월 20일 12월 20일 12월 20일 12월 20일 12월 20일

<span id="page-7-0"></span>카메라 사용자 이름 및 암호 찾기 카메라를 다른 기기에 연결하려면 카메라 사용자 이름과 암호가 필요합니다. 이 정보를 항상 표시하려면 다음 단계를 완료하십시오.

2. 셔터 버튼[ ]을 반복적으로 눌러 연결[ ]로 이동합니다. 3. 모드 버튼[ [ o man ] ]을 눌러 카메라 정보를 강조 표시한 후 셔터 버튼 [ ⊙ ]을 누르면 사용자 이름과 암호가 표시됩니다. 4. 모드 버튼[ [ormarl] ]을 반복적으로 눌러 완료로 이동한 후 셔터 버튼

버튼 $[$   $\bigcirc$  ]을 눌러 선택합니다.

 $[$   $\cap$   $]$ 을 눌러 선택합니다.

1. 모드 버튼 [  $\circ$  men ] ]을 반복적으로 눌러 설정 [ • ]으로 이동한 후 셔터

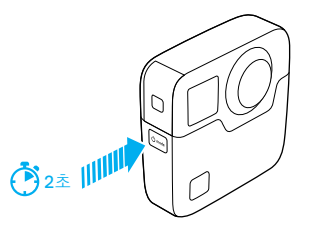

전원 켜기 및 끄기

전원 켜기:

모드 버튼 [  $\circ$  mat ]을 누릅니다. 카메라 상태등이 깜빡이면서 삐- 소리가 여러 번 울립니다. 정보가 상태창에 표시되면 카메라 전원이 켜진 것입니다.

전원 끄기:

2초 동안 모드 버튼[  $\circ$  mote] ]을 길게 누릅니다. 카메라 상태등이 깜빡이면서 삐- 소리가 여러 번 울립니다.

참고*:* 움직임이 없으면 *7*분 뒤에 자동으로 *Fusion* 전원이 꺼집니다*.*

시작하기

상태창

카메라 상태창은 현재 설정을 한눈에 살펴볼 수 있도록 모드와 설정에 관한 다음의 정보를 포함합니다.

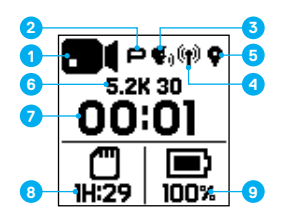

1. 카메라 모드

2. Protune 상태\*

3. 음성 제어 상태\*

4. 무선 상태\*

5. GPS 상태\*

6. 설정

7. 캡처한 파일 수 또는 동영상 길이

8. 남은 microSD 카드 저장 공간(남은 저장 공간이 더 작은 카드 기준)

9. 배터리 상태

참고*:* 설정한 모드에 따라 상태창에 표시되는 아이콘과 설정이 다르게 표시될 수 있습니다*.* 위에 보이는 것은 동영상 모드입니다*.*

\*해당 설정이 켜지면 아이콘이 나타납니다*.*

### GOPRO 살펴보기

<span id="page-8-0"></span>캡처 모드 및 설정 변경

Fusion에는 동영상, 사진, 타임랩스 및 설정의 네 가지 모드가 있습니다.

#### 동영상[ **He**ld]

동영상 모드에서는 동영상 캡처 모드 하나가 지원됩니다. 자세한 내용은 동영상 모드*:* 캡처 모드 ([페이지](#page-18-0) 36)를 참조하십시오.

#### 사진[ 面]

사진 모드에서는 사진, 버스트, 야간의 세 가지 캡처 모드가 지원됩니다. 자세한 내용은 사진 모드*:* 캡처 모드 ([페이지](#page-20-0) 41)를 참조하십시오.

#### 타임랩스[ **<sup>C</sup>o** 1

타임랩스 모드에서는 타임랩스 동영상, 타임랩스 사진, 야간 랩스 사진의 세 가지 캡처 모드가 지원됩니다. 자세한 내용은 [타임랩스](#page-22-0) 모드*:* 캡처 모드 ([페이지](#page-22-0) 44)를 참조하십시오.

설정 $[$   $\blacklozenge$   $]$ 

설정에는 각 카메라 모드의 모든 설정이 포함되어 있습니다. 자세한 내용은 동영상 모드*:* 설정 ([페이지](#page-18-1) 37), 사진 모드*:* 설정 ([페이지](#page-21-0) 42), 및 [타임랩스](#page-23-0) 모드*:* 설정 (페이지 46)을 참조하십시오. 연결, 음성 제어 및 기본 설정 메뉴도 설정에 있습니다.

### GOPRO 살펴보기

1. 모드를 변경하려면 모드 버튼[ [orman] ]을 반복적으로 눌러 원하는 모드로 이동합니다.

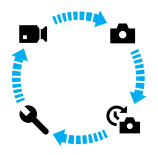

- 2. 필요한 경우, 새로운 캡처 모드 및 설정을 선택합니다.
	- a. 모드 버튼[ [dmon] ]을 반복적으로 눌러 설정[ \ ]으로 이동한 후 셔터 버튼 $[\overline{()}]$ 을 눌러 선택합니다.
	- b. 셔터 버튼[ იි] ]을 반복적으로 눌러 원하는 카메라 모드로 이동합니다.

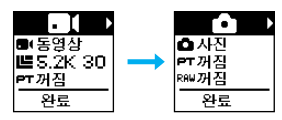

c. 모드 버튼[ الصدوى])을 누른 후 셔터 버튼[ | ⊙ ]을 반복적으로 눌러 원하는 캡처 모드로 이동합니다.

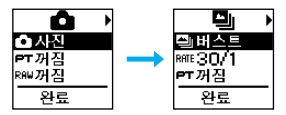

#### d. 모드 버튼[ orman ]을 눌러 변경할 설정으로 이동합니다.

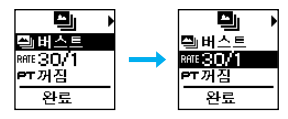

e. 셔터 버튼[ 0] ]을 반복적으로 눌러 원하는 옵션으로 이동합니다. f. 모드 버튼 [ 0 ...... ] ]을 반복적으로 눌러 완료로 이동한 후 셔터 버튼 $[$   $\bigcap$   $]$ 을 눌러 선택합니다.

**PRO 팁:** 설정을 종료하고 촬영을 바로 시작하려면, 셔터 버튼 [ <mark>○</mark> ]을 길게 누릅니다.

<span id="page-10-0"></span>모드 및 설정 맵

모드 및 설정 맵

설정 셔터

 $\ddot{\phantom{0}}$ 

 $\bullet$ 

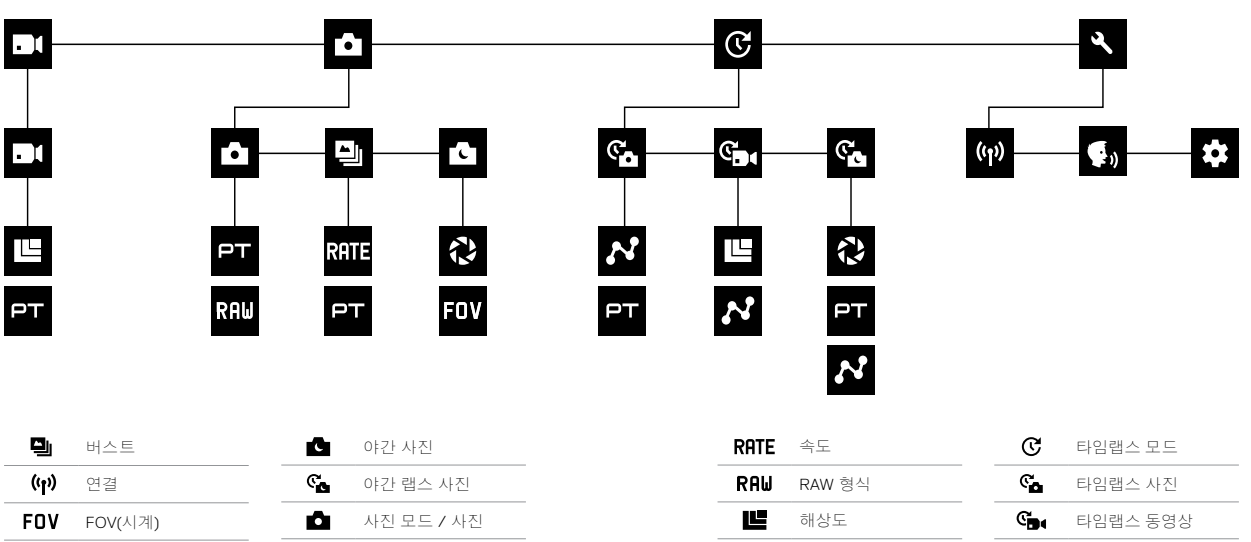

 $\boldsymbol{\phi}$ 

기본 설정

FPS 간격

**FPS** 

 $\boldsymbol{\kappa}$ 

구체형 콘텐츠 캡처가 처음인 경우 Fusion으로 최상의 결과를 내는 데 도움이 될만한 몇 가지 팁을 살펴보십시오.

- Fusion 카메라가 어디를 향하든 주변의 모든 것을 캡처합니다. 하지만, 최상의 결과를 위해 렌즈 중 하나의 초점을 주요 피사체에 똑바로 맞춰야 합니다.
- OverCapture를 사용하면 하나의 시점에서 모든 방향의 콘텐츠를 캡처할 수 있습니다. 따라서 촬영 시 여러 대의 카메라가 필요 없습니다. 캡처 후에는 중요한 콘텐츠를 선택할 수 있습니다.
- 최상의 결과를 위해, 카메라와 함께 제공된 마운트에 Fusion을 부착하십시오. 마운트를 사용하여 카메라가 손에서 멀어지게 하면 화면에 손이 나타나는 경우를 줄일 수 있습니다.
- Fusion을 마운트 없이 핸드헬드 카메라로 사용할 때는 카메라 밑 장착 핑거 가까이에 손가락을 가지런히 모으십시오. 그러면 화면에 손이 나타나는 경우를 줄일 수 있습니다.

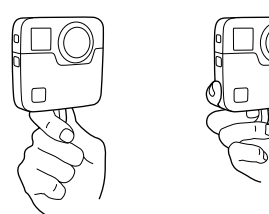

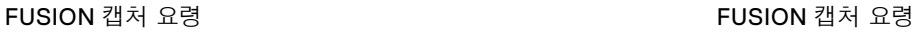

- 편집 중 보다 자유롭게 제어하려면 Protune을 켜고 캡처하십시오.
- 편집 중 작업이 늘어나는 일을 방지하려면 캡처할 때 Fusion을 옆으로 눕히지 마십시오.
- Fusion으로 캡처할 때는 편집을 염두에 두십시오. 예를 들어, 편집 중 쉽게 섞일 수 있는 촬영자 본인, 지지 마운트, 장비 등을 보이지 않게 숨겨 두시기 바랍니다.

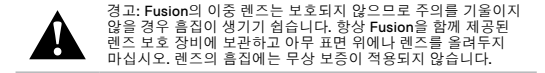

### <span id="page-12-0"></span>퀵캡처

퀵캡처는 Fusion으로 동영상 또는 타임랩스 사진을 캡처할 수 있는 가장 빠른 방법입니다. 동영상 또는 타임랩스 콘텐츠를 캡처할 때만 카메라에 전원이 공급되기 때문에 배터리 절전에도 도움이 됩니다.

다른 유형의 콘텐츠를 캡처하려면 동영상 및 사진 캡처 ([페이지](#page-13-0) 26)를 참조하십시오.

퀵캡처로 동영상 캡처하기

1. 카메라 전원이 꺼진 채로 셔터 버튼 [ ] ]을 누릅니다.

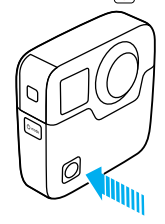

카메라 전원이 켜지고 삐- 소리가 여러 번 울린 후 자동으로 동영상 캡처가 시작됩니다. 녹화 중에는 카메라 상태등이 깜빡입니다. 기본 동영상 해상도는 5.2K30입니다.

2. 녹화를 중단하려면 셔터 버튼 $[$   $\bigcap$  ]을 다시 누릅니다. 카메라 녹화가 중단되고 삐- 소리가 여러 번 울린 후 자동으로 전원이 꺼집니다.

### 퀵캡처

퀵캡처로 타임랩스 캡처하기

타임랩스 모드는 시간의 경과에 따른 장면의 변화를 보여주는 데 유용합니다. 타임랩스 사진 또는 야간 랩스 사진을 사용하면 연속 사진을 캡처하여 원하는 장면을 확실히 얻을 수 있습니다.

1. 카메라 전원이 꺼진 상태에서 캡처가 시작될 때까지 셔터 버튼 [ 0 ] 을 길게 누릅니다.

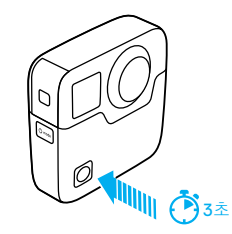

카메라 전원이 켜지고 삐- 소리가 몇 번 울린 후 현재 타임랩스 캡처 모드(타임랩스 동영상, 타임랩스 사진 또는 야간 랩스 사진)에서 캡처가 자동으로 시작됩니다. 사진이 캡처될 때마다 카메라 상태등이 깜빡입니다.

2. 캡처를 중단하려면 셔터 버튼 [ | | ]을 다시 누릅니다.

녹화가 중지되고 삐- 소리가 울린 후 배터리 수명 최적화를 위해 자동으로 전원이 꺼진다니다.

퀵캡처 끄기

퀵캡처는 기본적으로 켜져 있습니다. 이 기능을 끄려면 Fusion을 GoPro 앱에 연결하고 퀵캡처를 설정 목록에서 끕니다. 자세한 내용은 [다른](#page-16-1) 기기에 연결 ([페이지](#page-16-1) 33)을 참조하십시오.

### <span id="page-13-0"></span>동영상 및 사진 캡처

동영상 및 사진 캡처

필요에 따라 카메라 전원을 켠 채로 동영상과 사진을 캡처하는 기존 방식을 사용할 수도 있습니다. 퀵캡처와 달리, 촬영을 하지 않아도 카메라 전원이 켜져 있기 때문에 배터리를 절약하려면 수동으로 전원을 꺼야 합니다. (Fusion에서는 움직임이 없으면 7분 뒤에 자동으로 전원이 꺼집니다.)

- 1. 카메라를 켜려면 모드 버튼[ [oreofe] ]을 누릅니다.
- 2. 모드 및 설정을 선택합니다. 자세한 내용은 모드 및 [설정](#page-8-0) 변경 ([페이지](#page-8-0) 17)을 참조하십시오.
- 3. 셔터 버튼  $\bigcap$  ]을 누릅니다. 카메라에서 삐- 소리가 울리고 캡처하는 동안 카메라 상태등이 깜빡입니다.
- 4. 동영상 또는 타임랩스 캡처를 중단하려면 셔터 버튼 [ 0 ]을 누릅니다. 카메라에서 삐- 소리가 울리고 카메라 상태등이 빠르게 깜빡입니다.

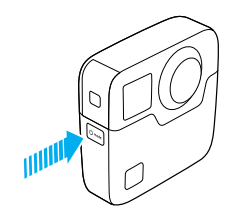

하이라이트 태그 추가

하이라이트 태그를 사용하면 동영상을 녹화하거나 재생하는 중에 특정 순간을 표시할 수 있습니다. 하이라이트 태그로 다른 사람과 공유할 최고의 순간을 손쉽게 찾을 수도 있습니다.

하이라이트 태그를 추가하려면 모드 버튼[ [ orest ] )을 누르거나 GoPro 앱에서 [ ]을 탭하십시오.

### <span id="page-14-0"></span>음성으로 GOPRO 제어하기

특정 음성 명령을 사용하여 Fusion을 음성으로 제어할 수 있습니다(아래 목록 참조).

참고*:* 음성 제어 성능은 거리*,* 바람 및 소음 조건에 영향을 받을 수 있습니다*.* 제품을 청결하게 유지하고 이물질이 들어가지 않게 하십시오*.*

#### 음성 제어 사용

GoPro와 충분히 근접한 거리에 있을 경우, 음성 제어를 가장 효과적으로 사용할 수 있습니다.

- 1. 모드 버튼 [  $\bullet$  me ] ]을 반복적으로 눌러 설정 [ \ ]으로 이동한 후 셔터 버튼 $[$   $\bigcap$   $]$ 을 눌러 선택합니다.
- 2. 셔터 버튼 $[$   $\bigcap$   $]$ 을 반복적으로 눌러 음성 제어 $[$  ●,  $]$ 로 이동합니다.
- 3. 모드 버튼 [  $\overline{)$  emet ] }을 누른 후 셔터 버튼 [  $\overline{)}$  ]을 눌러 음성 제어를 켭니다.
	- 참고*:* 배터리 절약을 위해 음성 제어를 사용하지 않을 때는 꺼두십시오*.*
- 4. 모드 버튼[  $\circ$  mode ] )을 반복적으로 눌러 완료로 이동한 후 셔터 버튼  $[$   $\bigcap$  ]을 눌러 선택합니다.
- 5. 음성 명령 목록 ([페이지](#page-14-1) 29)에서 원하는 명령을 말합니다.

#### 음성 명령 목록

음성 제어는 2가지 유형의 명령에 사용할 수 있습니다.

- 동작 명령은 동영상 또는 사진을 즉시 캡처하는 데 사용됩니다. 예를 들어, 방금 동영상 녹화를 중지한 경우, 모드를 변경할 필요 없이 사진을 촬영하거나 타임랩스 캡처를 시작하라는 명령을 말할 수 있습니다.
- 모드 명령은 모드를 선택한 후 셔터 버튼 [ | | ]을 사용하여 캡처하려는 경우에 유용합니다.

### 음성으로 GOPRO 제어하기

특정 모드로 카메라를 설정하지 않아도 동영상 또는 사진을 캡처할 수 있습니다. 어떤 모드에서든 동작 명령을 사용할 수 있습니다. 카메라는 이전에 선택한 설정에 따라 동영상 또는 사진을 캡처합니다.

<span id="page-14-1"></span>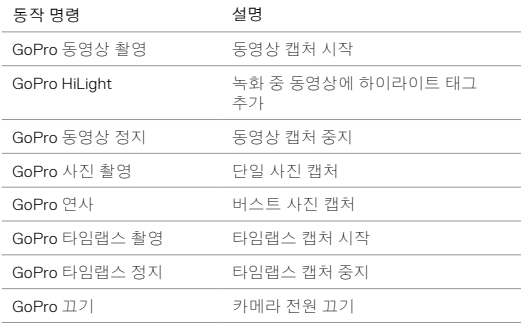

### 음성으로 GOPRO 제어하기

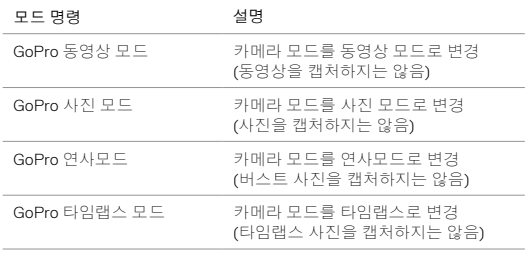

업데이트된 최신 명령 목록은 gopro.com/help를 참조하십시오.

**PRO** 팁**:** 동영상 또는 타임랩스를 촬영하는 중이라면 새로운 명령을 내리기 전에 녹화를 중지해야 합니다.

### 음성으로 GOPRO 제어하기

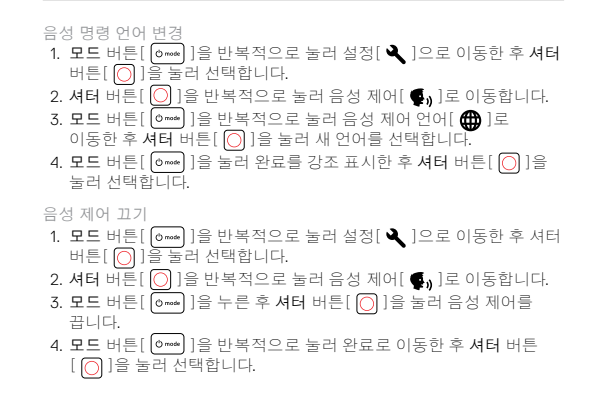

### <span id="page-16-0"></span>콘텐츠 재생

컴퓨터 또는 모바일 기기에서 콘텐츠를 재생할 수 있습니다.

컴퓨터에서 동영상 및 사진 보기

컴퓨터에서 동영상 및 사진을 재생하려면 먼저 파일을 컴퓨터로 전송해야 합니다. 자세한 내용은 콘텐츠 이동 ([페이지](#page-17-0) 35)을 참조하십시오.

*microSD* 카드를 컴퓨터에 직접 삽입할 수도 있습니다*.*

모바일 기기에서 동영상 및 사진 보기

- 1. GoPro 앱에 카메라를 연결합니다. 자세한 내용은 다른 [기기에](#page-16-1) 연결 ([페이지](#page-16-1) 33)을 참조하십시오.
- 2. 스마트폰이나 태블릿에서 동영상을 재생하려면 앱을 사용합니다. 풀 360˚ 이미지를 확인하려면 기기 자체를 움직이거나 터치스크린을 이용하여 탐색하면 됩니다.

**PRO** 팁**:** GoPro 앱에서 동영상을 재생하는 동안, 최고의 순간에 [ ]를 탭하여 하이라이트 태그를 추가할 수 있습니다.

### <span id="page-16-1"></span>다른 기기에 연결

GOPRO 앱에 연결

GoPro 앱을 스마트폰 또는 태블릿에 설치하여 카메라를 원격으로 제어할 수 있습니다. 앱의 기능에는 카메라 완전 제어, 라이브 미리보기, 콘텐츠 재생 및 공유, 카메라 소프트웨어 업데이트 등이 있습니다.

#### GoPro 앱 처음 연결하기

- 1. Apple App Store 또는 Google Play 스토어에서 모바일 기기로 GoPro 앱을 다운로드합니다.
- 2. 앱 화면의 안내에 따라 카메라를 연결합니다.

#### GoPro 앱 다시 연결

처음에만 GoPro 앱에 연결하면 나중에는 카메라의 연결 메뉴[ (n) ]를 통해 연결할 수 있습니다.

- 1. 카메라의 무선 연결을 켭니다.
	- a. 모드 버튼[  $\circ$  \*\*\* ])을 반복적으로 눌러 설정[ ]으로 이동한 후  $A$ 터 버튼 $[$   $\overline{O}$   $]$ 을 눌러 선택합니다.
	- b. 셔터 버튼 $[\overline{\bigcirc}]$  ]을 반복적으로 누르면연결  $[$  (m)  $]$ 이 표시됩니다.
	- c. 모드 버튼[  $\circ$  me ] ]을 눌러 켜기를 강조 표시한 후 셔터 버튼
		- .<br>[ **○** ]을 눌러 선택합니다.
	- d. 모드 버튼[  $\circ$   $\bullet$  ]을 눌러 예를 강조 표시한 후 셔터 버튼[  $\circlearrowright$  ] 을 눌러 무선을 켭니다.
	- e. 모드 버튼[  $\circ$  me ] ]을 반복적으로 눌러 완료로 이동한 후 셔터 버튼 $[$   $\bigcap$   $]$ 을 눌러 선택합니다.

2. GoPro 앱에서 화면 지침을 따라 카메라를 연결합니다.

## 다른 기기에 연결

SMART REMOTE 또는 REMO에 연결하기 Fusion과 Smart Remote 또는 Remo(음성 인식 방수 리모컨)의 연결과 관련된 자세한 내용은 gopro.com/help에서 기기 사용 설명서를 참조하십시오.

#### 블루투스 기기에 연결

활동 통계를 추적하는 블루투스 기기에 GoPro를 연결할 수 있습니다. 데이터가 동영상에 자동으로 추가되므로 활동에 관한 보다 다양한 정보를 기록할 수 있습니다.

- 1. GoPro 앱에 카메라를 연결합니다. 자세한 내용은 *GoPro* 앱 연결 (페이지 33)을 참조하십시오.
- 2. 앱에서 카메라 설정을 열고 블루투스 기기를 탭합니다.
- 3. 화면의 안내를 따릅니다.

다른 연결 속도 선택

기본적으로 GoPro는 다른 기기에 연결하는 데 5GHz Wi-Fi 대역을 사용합니다. 이 대역은 2.4GHz 대역보다 빠른 전송 속도를 제공합니다. 전송 속도는 동영상 및 사진을 휴대폰으로 복사하는 데 걸리는 시간에 영향을 줍니다.

5GHz 대역을 사용하려면 휴대폰과 사용 지역에서도 해당 대역을 지원해야 합니다. 그렇지 않을 경우, GoPro의 Wi-Fi 대역을 2.4GHz로 변경할 수 있습니다.

- 1. 모드 버튼 [  $\circ$  mok ] ]을 반복해서 눌러 설정 [ \ ]으로 이동한 후 셔터 버튼 $[$   $\cap$   $]$ 을 눌러 선택합니다.
- 2. 셔터버튼 $[ \bigcirc ]$ 을 반복적으로 누르면연결  $[ (\uparrow )$ ]이 표시됩니다.
- 3. 모드 버튼[  $\circ$ mai ] 을 눌러 대역폭을 강조 표시합니다.
- 4. 셔터 버튼 [ ◯ ]을 눌러 2.4GHz를 선택합니다.
- 5. 모드 버튼 $[\overline{\odot}]$ 를 눌러 완료를 강조 표시한 후 셔터 버튼 $[\bigcirc]$ ]을 눌러 선택합니다.

### <span id="page-17-0"></span>콘텐츠 이동

Fusion Studio 는 구형 콘텐츠의 가져오기, 스티칭, 트리밍 및 공유를 지원하는 무료 GoPro 소프트웨어입니다. 비록 Fusion 동영상이 구형 FOV(시계)로 캡처했더라도, Overcapture 기능을 사용하면 평면 화면에 최적화된 고화질의 1080p30 동영상을 추출할 수 있습니다.

#### 컴퓨터로 콘텐츠 이동

컴퓨터 또는 대용량 스토리지 기기에서 동영상 및 사진을 재생하려면 먼저 파일을 컴퓨터로 전송해야 합니다. 컴퓨터로 파일을 전송하면 microSD 카드의 여유 공간이 늘어 새로운 콘텐츠를 카드에 저장할 수 있습니다.

- 1. Fusion Studio는 [gopro.com/apps](http://gopro.com/apps)에서 다운로드하여 설치할 수 있습니다.
- 2. 포함되어 있는 USB 타입C 케이블을 사용하여 카메라와 컴퓨터를 연결하십시오.
- 3. 콘텐츠를 보고 스티칭하려면 카메라 전원을 켜고 소프트웨어 화면의 안내를 따릅니다.

카드 리더기를 사용한 콘텐츠 이동

RAW 사진을 이동하려면 카드 리더기를 사용해야 합니다.

- 1. Fusion Studio는 [gopro.com/apps](http://gopro.com/apps)에서 다운로드하여 설치할 수 있습니다.
- 2. microSD 카드마다 다음 단계를 완료합니다.
	- a. microSD 카드를 카드 리더기에 삽입한 다음, 카드 리더기를 컴퓨터에 연결합니다.
	- b. 컴퓨터의 파일 탐색기를 사용하여 카드의 파일을 컴퓨터에 수동으로 전송합니다.
- 3. 콘텐츠를 보고 스티칭하려면 Fusion Studio를 열고 화면의 지침을 따릅니다.

### <span id="page-18-0"></span>동영상 모드: 캡처 모드

동영상 모드에서는 동영상(기본) 캡처 모드가 지원됩니다. 설정 변경에 대한 자세한 내용은 모드 및 설정 변경 ([페이지](#page-8-0) 17)을 참조하십시오.

#### 동영상

이 캡처 모드에서는 동영상을 녹화합니다. 기본 해상도는 5.2K30입니다. 자세한 내용은 다음 항목을 참조하십시오.

*Fusion* 동영상 해상도 (페이지 39)

*[Protune](#page-25-0)* (페이지 50)

<span id="page-18-1"></span>동영상 모드: 설정

<span id="page-18-2"></span>동영상 해상도

동영상 해상도(RES)는 동영상의 가로줄 개수를 뜻합니다. 예를 들어, 3K는 동영상이 각각의 너비가 1504개의 픽셀로 이루어진 3,000 개의 가로줄로 이루어져 있다는 것을 뜻합니다. 줄과 픽셀의 개수가 많아질수록 동영상이 더 세밀하고 선명하게 표현됩니다. 따라서, 5.2K 해상도의 동영상은 각각의 너비가 2,496픽셀인 4,992개의 가로줄로 이루어져 있기 때문에 3K 해상도의 동영상보다 품질이 더 좋습니다.

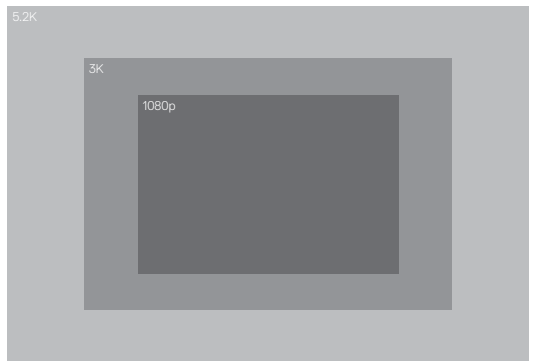

### 동영상 모드: 설정

아래의 표를 활용하여 촬영을 원하는 이벤트에 가장 알맞은 해상도를 선택하십시오.

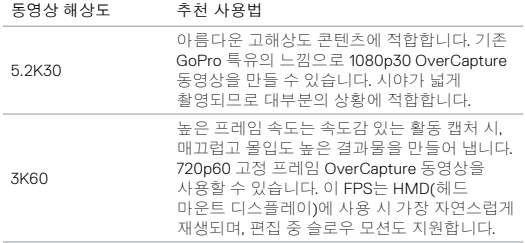

#### 동영상 모드: 설정

초당 프레임 수(FPS)

초당 프레임 수(FPS)는 매초 캡처되는 동영상 프레임의 개수를 뜻합니다.

해상도와 초당 프레임 수(FPS)의 조합을 선택할 때는 캡처할 활동을 기준으로 선택해야 합니다. 자세한 내용은 동영상 해상도 ([페이지](#page-18-2) 37) 를 참조하십시오.

#### 화면 비율

Fusion 동영상 해상도는 16:9의 화면 비율로 촬영되며, 이는 TV 및 편집 프로그램에 표준으로 사용됩니다.

#### FOV(시계)

FOV(시계)는 카메라 렌즈를 통해 캡처할 수 있는 시야의 각도를 의미합니다. 모든 Fusion 동영상의 FOV가 구체형이므로 풀 360 뷰로 캡처됩니다.

#### FUSION 동영상 해상도

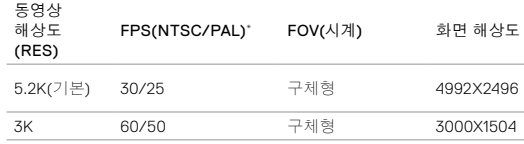

\**NTSC* 및 *PAL*은 개인이 거주하는 지역에서 주로 사용하는 동영상 형식을 일컫습니다*.*  자세한 내용은 동영상 형식 ([페이지](#page-27-0) 54)을 참조하십시오.

### 동영상 모드: 설정

#### 고해상도/빠른 프레임 속도

다소 높은 온도에서 고해상도와 빠른 프레임 속도로 동영상을 캡처할 경우, 카메라 온도가 올라가고 전력 소비량이 증가할 수 있습니다.

또한, 카메라 주위에 공기 흐름이 없거나 GoPro 앱과 함께 카메라를 사용하면 카메라 온도와 전력 소비량이 증가하고 카메라 촬영 시간이 감소합니다.

카메라는 과열 상태를 식별하고 필요한 경우 꺼지도록 설계되었습니다. 카메라가 너무 뜨거워지는 경우, 화면에 카메라 작동이 중지된다는 메시지가 표시됩니다. 자세한 내용은 중요 메시지 ([페이지](#page-28-0) 56)를 참조하십시오.

고성능 동영상 모드에서 카메라 촬영 시간을 늘리려면 고정된 상태에서 짧은 동영상 클립을 캡처하거나 전력 소모가 큰 기능(예: GoPro 앱)을 끄고 사용하십시오. 고온에서 카메라를 원격 조종하려면 GoPro 앱 대신 별도로 판매되는 GoPro 리모컨 또는 Remo(음성 인식 방수 리모컨)를 사용하십시오.

#### **PT** PROTUNE

Protune은 동영상 캡처 모드에서 사용할 수 있습니다. Protune 설정에 관한 자세한 내용은 *[Protune](#page-25-0)* (페이지 50)을 참조하십시오.

### <span id="page-20-0"></span>사진 모드: 캡처 모드

사진 모드에는 단일(기본), 야간 및 버스트의 세 가지 캡처 모드가 있습니다. 18MP에서는 모든 사진이 구체형 FOV로 캡처됩니다. 각 캡처 모드에는 자체 설정이 존재합니다. 설정 변경에 대한 자세한 내용은 [모드](#page-8-0) 및 설정 변경 ([페이지](#page-8-0) 17)을 참조하십시오.

단일

단일에서 셔터 버튼을 누르면 단일 사진이 촬영됩니다. 자세한 내용은 다음 항목을 참조하십시오.

*RAW* 형식 ([페이지](#page-21-1) 43)

*[Protune](#page-25-0)* (페이지 50)

야가

야간 모드는 빛이 희미하고 어두운 곳에서 사진을 캡처할 때 적절합니다. 어두운 환경에서 빛을 더 받아들이기 위해 셔터가 오래 열려있기 때문에 핸드헬드 샷이나 노출 중 카메라가 움직일 수 있는 장착 샷에는 추천하지 않습니다. 자세한 내용은 다음 항목을 참조하십시오.

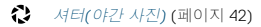

*[Protune](#page-25-0)* (페이지 50)

버스트

버스트는 1초에 최대 30장의 사진을 찍기 때문에 빠르게 움직이는 활동을 캡처하는 데 완벽한 옵션입니다. 자세한 내용은 다음 항목을 참조하십시오.

**RATE** 속도 ([페이지](#page-21-3) 42)

*[Protune](#page-25-0)* (페이지 50)

<span id="page-21-0"></span>사진 모드: 설정

<span id="page-21-3"></span>RATE 속도

이 설정은 버스트에만 적용됩니다. 가능한 속도:

- 1초, 2초, 3초, 6초에 30장
- 1, 2초, 3초에 10장
- 1초에 5장
- 1초에 3장

기본 속도는 1초에 30장입니다.

### <span id="page-21-2"></span>셔터(야간 사진)

사진 모드에서 셔터는 야간 사진에만 적용됩니다. 이 설정을 사용하면 셔터가 열려있는 시간을 결정할 수 있습니다. 이 설정의 옵션에는 자동, 2 초, 5초, 10초, 20초, 30초가 있습니다. 기본 옵션은 2초입니다.

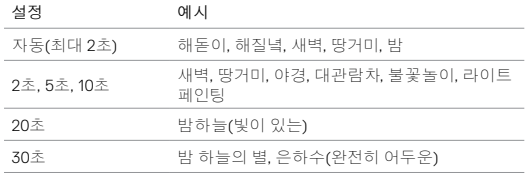

**PRO** 팁**:** 야간 사진 사용 시 사진의 흐릿함을 줄이려면 카메라를 Fusion Grip 삼각대나 움직이지 않는 안정적인 표면 위에 장착하십시오.

#### 사진 모드: 설정

#### <span id="page-21-1"></span>RAIL RAW 형식

이 설정이 켜져 있으면 카메라에서 곧바로 사진을 보거나 GoPro 앱을 통해 콘텐츠를 공유할 수 있도록 모든 사진이 .jpg 형식으로 하나 더 캡처됩니다. RAW 사진은 Adobe .dng 형식을 기반으로 한 .gpr 파일로 저장됩니다. 이 파일은 Adobe Camera Raw(ACR) 버전 9.7 이상에서 사용할 수 있습니다. Adobe Photoshop Lightroom CC(2015.7 릴리스 이상) 및 Adobe Photoshop Lightroom 6(버전 6.7 이상)에서도 사용 가능합니다.

RAW 형식은 사진 캡처 모드에서만 지원됩니다. 이 설정의 옵션은 꺼짐 (기본) 및 켜짐입니다.

**PRO** 팁**:** .gpr 형식의 사진은 .jpg 파일과 동일한 이름으로 동일한 위치에서 캡처됩니다. 이 파일을 확인하려면 microSD 카드를 카드 리더기에 삽입하고 컴퓨터의 파일 탐색기를 이용해 파일이 위치한 경로로 이동하십시오.

#### $PT$ PROTUNE

Protune은 사진 모드의 모든 캡처 모드(사진, 야간, 버스트)에서 사용할 수 있습니다. Protune 설정에 관한 자세한 내용은 *[Protune](#page-25-0)* (페이지 50) 을 참조하십시오.

타임랩스 모드에는 타임랩스 동영상, 타임랩스 사진(기본), 야간 랩스 사진의 세 가지 캡처 모드가 있습니다. 각 캡처 모드에는 자체 설정이 존재합니다. 설정 변경에 대한 자세한 내용은 모드 및 [설정](#page-8-0) 변경 ([페이지](#page-8-0) 17)을 참조하십시오.

#### 타임랩스 동영상

타임랩스 동영상은 특정 간격으로 캡처된 프레임으로 동영상을 만듭니다. 이 옵션을 사용하면 타임랩스 이벤트를 캡처하고 즉시 보거나 동영상으로 공유할 수 있습니다. 타임랩스 동영상은 양 해상도 모두로 이용 가능하며 오디오 없이 캡처됩니다.

타임랩스 동영상의 기본 해상도는 5.2K30이며 기본 간격은 0.5초로 설정되어 있습니다. 자세한 내용은 다음 항목을 참조하십시오.

- *Fusion* 동영상 해상도 (페이지 39)
- 간격*(*[타임랩스](#page-23-1)*)* (페이지 47)

#### 타임랩스 사진

타임랩스 사진은 특정 간격으로 연속된 사진을 캡처합니다. 이 모드를 사용하여 여러 활동의 사진을 찍은 후 나중에 최고의 사진을 고를 수 있습니다.

타임랩스 사진의 기본 간격은 0.5초로 설정되어 있습니다. 자세한 내용은 다음 항목을 참조하십시오.

- 간격*(*[타임랩스](#page-23-1)*)* (페이지 47)
- *[Protune](#page-25-0)* (페이지 50)

#### <span id="page-22-0"></span>타임랩스 모드: 캡처 모드 타임랩스 모드: 캡처 모드

#### 야간 랩스 사진

야간 랩스 사진은 빛이 최소한인 상황에서 설정된 간격으로 연속 사진을 캡처하는 기능입니다. 어두운 환경에서 촬영 시 셔터가 열려 있는 시간을 늘려 더 많은 빛에 노출되도록 합니다.

야간 랩스 사진의 경우, 기본 간격은 자동이며, 기본 셔터는 2초로 설정되어 있습니다. 자세한 내용은 다음 항목을 참조하십시오.

- 셔터*(*[타임랩스](#page-24-0)*)* (페이지 49)
- 간격*(*[타임랩스](#page-23-1)*)* (페이지 47)

*[Protune](#page-25-0)* (페이지 50)

### <span id="page-23-0"></span>타임랩스 모드: 설정

타임랩스 동영상 해상도와 FOV(시계)

동영상 해상도(RES)는 동영상의 가로줄 개수를 뜻합니다. 예를 들어, 3K는 동영상이 각각의 너비가 1504개의 픽셀로 이루어진 3,000 개의 가로줄로 이루어져 있다는 것을 뜻합니다. 줄과 픽셀의 개수가 많아질수록 동영상이 더 세밀하고 선명하게 표현됩니다. 따라서, 5.2K 해상도의 동영상은 각각의 너비가 2,624픽셀인 5,228개의 가로줄로 이루어져 있기 때문에 3K 해상도의 동영상보다 품질이 더 좋습니다.

FOV(시계)는 카메라 렌즈를 통해 캡처할 수 있는 시야의 각도를 의미합니다.

타임랩스 동영상은 모든 해상도에서 지원됩니다.

타임랩스 FOV(시계)

모든 타임랩스 캡처 모드의 FOV(시계)는 구체형입니다.

#### 타임랩스 모드: 설정

<span id="page-23-1"></span>N 간격(타임랩스)

간격 설정에 따라 캡처된 각 프레임 사이의 시간이 달라집니다.

#### 타임랩스 사진 및 타임랩스 동영상 간격

사용 가능한 간격은 0.5초(기본), 1초, 2초, 5초, 10초, 30초, 60초입니다.

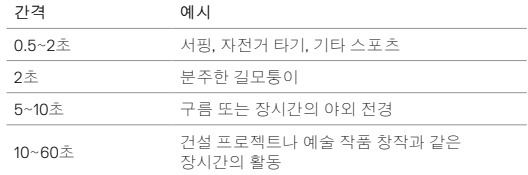

#### 야간 랩스 사진 간격

간격은 사진이 캡처되는 속도를 결정합니다. 야간 랩스 간격은 자동, 4초, 5초, 10초, 15초, 20초, 30초, 1분, 2분, 5분, 30분, 60분입니다.

자동(기본)은 셔터 설정에 맞는 간격을 설정합니다. 예를 들어, 셔터가 10초로 설정되어 있고 간격이 자동으로 설정되어 있으면 카메라가 10 초마다 사진을 캡처합니다. 사진은 18MP로 캡처됩니다.

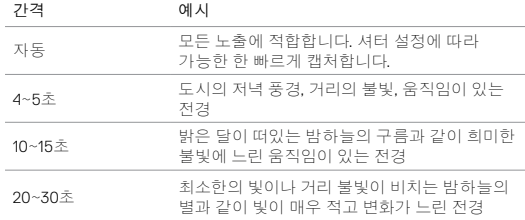

#### 타임랩스 모드: 설정 타임랩스 모드: 설정

<span id="page-24-0"></span> $\mathbb{C}$ 셔터(타임랩스)

타임랩스 모드에서 이 설정은 야간 랩스 사진에만 적용됩니다. 셔터를 사용해 셔터가 열려있는 시간을 결정할 수 있습니다. 기본 옵션은 2초입니다.

아래의 표를 참고하여 촬영에 가장 알맞은 설정을 선택하십시오.

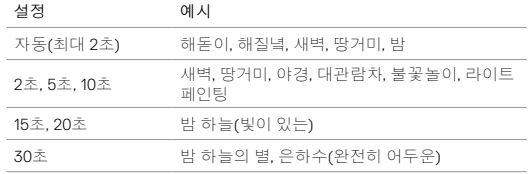

**PRO** 팁**:** 야간 랩스 사진 사용 시 사진의 흐릿함을 줄이려면 카메라를 Fusion Grip 삼각대나 움직이지 않는 안정적인 표면 위에 장착하십시오.

#### **PT** PROTUNE

Protune은 타임랩스 모드의 타임랩스 사진 및 야간 랩스에서 사용할 수 있습니다. Protune 설정에 관한 자세한 내용은 *[Protune](#page-25-0)* (페이지 50)을 참조하십시오.

#### <span id="page-25-0"></span>**PROTUNE**

Protune으로 카메라의 잠재력을 최대한 활용하여 전문 영상 제작에 최적화된 뛰어난 이미지 품질 및 영화급 동영상을 구현할 수 있습니다. Protune은 콘텐츠 제작자에게 그 어떤 옵션보다 더 큰 융통성과 작업 효율성을 제공합니다.

Protune은 전문 색 보정 도구, Fusion Studio, 기타 동영상 및 사진 편집 소프트웨어와 호환됩니다.

Protune에서는 동영상과 사진의 고급 제어 및 맞춤화를 위해 ISO와 노출값 보정을 수동으로 제어할 수 있습니다.

#### **PT** PROTUNE

Protune은 지원되는 캡처 모드의 고급 설정으로 이용할 수 있습니다. 이 설정의 옵션은 꺼짐(기본) 및 켜짐입니다. Protune을 켜면 카메라 화면에  $[$   $\rho$ T $]$ 가 나타납니다.

타임랩스 동영상에는 Protune을 이용할 수 없습니다. Protune은 모든 동영상 및 사진 해상도에서 지원됩니다.

특정 캡처 모드에서 Protune 설정을 변경하면 그 캡처 모드에만 변경 사항이 적용됩니다. 예를 들어, 야간 사진의 노출값 보정 변경이 버스트 사진의 노출값 보정에 영향을 끼치지 않습니다.

### PROTUNE

#### ISO ISO

ISO는 카메라의 빛의 대한 민감도를 결정하며, 밝기와 결과 이미지 노이즈 간 균형을 유지합니다. 이미지 노이즈는 이미지의 입상성 정도를 말합니다.

빛이 적은 경우, 높은 ISO 값을 설정하여 더 밝은 이미지를 표현할 수 있지만 그에 따라 이미지 노이즈도 높아집니다. ISO 값을 낮게 설정하면 이미지 노이즈는 낮아지지만 이미지는 어둡게 표현됩니다. 이 설정을 변경하면 효과가 적용된 이미지가 터치 디스플레이에 즉시 표시됩니다.

사진용 ISO 값:

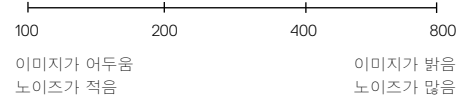

동영상용 ISO 값:

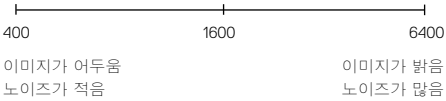

ISO 행동은 셔터 설정에 따라 달라집니다.

- 셔터 설정이 자동인 경우: 사용자가 선택한 ISO가 최대 ISO 값으로 사용됩니다. 적용되는 ISO 값은 조명 조건에 따라 더 낮아질 수 있습니다. 이용 가능한 ISO 값은 6400, 3200, 1600, 1200, 800, 400 입니다.
- 셔터가 자동으로 설정되지 않은 경우: 값을 잠그기 위해 화면 하단의 [ **∩ ]을 탭하지 않는 이상 사용자가 선택한 ISO가 최대 ISO 값으로** 사용됩니다. 이용 가능한 ISO 값은 6400, 3200, 1600, 1200, 800, 400 입니다.
- - 노출값 보정(EV COMP)

노출값 보정은 동영상 또는 사진의 밝기에 영향을 미칩니다. 이 설정을 조정하면 대조적인 조명 조건의 환경에서 촬영 시 이미지 품질을 높일 수 있습니다.

이 설정에 대한 범위 옵션은 -2.0 ~ +2.0입니다. 기본 설정은 0입니다. 값이 높을수록 이미지가 더 밝아집니다.

**PRO** 팁**:** 노출값 보정은 기존 ISO 설정 내에서 밝기를 조정합니다. 저조도 환경에서 밝기가 이미 ISO 한계치에 도달한 경우, 노출값 보정을 높여도 아무런 영향이 없습니다. 밝기를 계속 높이려면 더 높은 ISO 값을 선택하십시오.

초기화

이 옵션은 모든 Protune 설정을 기본값으로 초기화합니다.

## PROTUNE GOPRO 맞춤 설정

알림 음량 변경에서 상태등 끄기까지 사용자가 원하는 대로 카메라 설정을 변경할 수 있습니다.

기본 설정 변경

- 1. 모드 버튼[  $\circ$  man ]을 반복적으로 눌러 설정[ \ ]으로 이동한 후 셔터 버튼 $[$   $\bigcap$   $]$ 을 둘러 선택합니다.
- 2. 셔터 버튼 [ | | | | 을 반복적으로 눌러 기본 설정 [ 1 | 1 | 2로 이동합니다.
- 3. 모드 버튼[ ]을 반복적으로 눌러 변경하려는 설정으로 이동합니다.
- $4.$  셔터 버튼 $\lceil$   $\bigcap$   $l$ 을 눌러 새 옵션을 선택합니다.
- 5. 모드 버튼[  $\circ$  mer ] )을 반복적으로 눌러 완료로 이동한 후 셔터 버튼  $[$   $\bigcap$   $]$ 을 눌러 선택합니다.

알림 음량

GoPro 알림 음량을 설정할 수 있습니다. 옵션에는 Off(꺼짐), Low(저), Medium(중) 및 High(고)(기본)가 있습니다.

 $\mathcal{L}(\mathcal{C})$ LED

LED 상태등 깜빡임을 설정합니다. 옵션에는 All On(모두 켜짐)(기본), All Off(모두 꺼짐)가 있습니다.

**PRO** 팁**:** 창문이나 거울과 같이 빛이 반사되는 환경에서 촬영을 진행하는 경우, 상태등을 끄는 것이 좋습니다.

### GOPRO 맞춤 설정

날짜 - - - - 시간 ⋒

GoPro 앱 또는 Fusion Studio에 카메라를 연결하면 자동으로 시간과 날짜가 업데이트됩니다. 그러나 필요에 따라 수동으로 날짜와 시간을 변경할 수 있습니다.

참고*:* 오랫동안 배터리를 카메라에서 분리해 두는 경우*,* 자동 또는 수동으로 날짜 및 시간을 재설정해야 합니다*.*

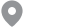

卣

GPS

동영상 및 사진을 찍은 위치를 캡처합니다. 위치 정보를 보려면 호환되는 데스크톱이나 모바일 애플리케이션에서 동영상 또는 사진을 확인하십시오. 자세한 내용은 [gopro.com/help](http://gopro.com/help)를 참조하십시오.

이 설정은 Fusion을 GoPro 앱에 연결할 때만 사용할 수 있습니다. 자세한 내용은 *GoPro* 앱 연결 (페이지 33)을 참조하십시오.

#### <span id="page-27-0"></span>동영상 형식

동영상을 촬영하고 TV/HDTV에서 재생할 때 카메라에서 사용하는 지역 프레임 속도를 설정합니다. 동영상을 실내에서 캡처할 때 깜빡임을 방지할 수 있도록 환경에 알맞은 옵션을 선택하는 것이 중요합니다.

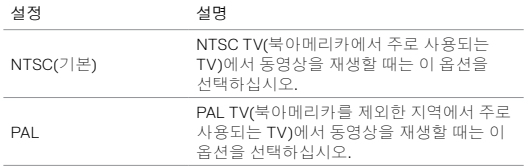

### GOPRO 맞춤 설정

#### 榆 상태창의 상태등

상태창의 백라이트를 제어합니다. 옵션에는 켜짐(기본), 꺼짐이 있습니다.

ᇿ 자동 회전

동영상 또는 사진이 거꾸로 촬영되는 것을 방지하기 위해 동영상 또는 사진의 방향을 결정합니다. 이 설정은 Fusion을 GoPro 앱에 연결할 때만 사용할 수 있습니다. 자세한 내용은 *GoPro* 앱 연결 (페이지 33)을 참조하십시오.

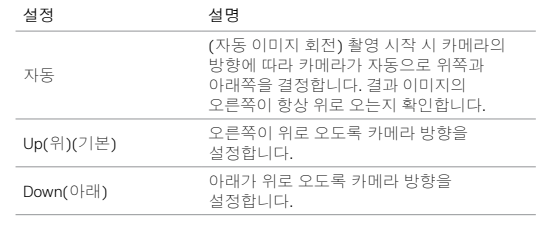

#### <del>⋒</del> 언어

카메라에 표시되는 언어를 설정합니다. 이 설정은 Fusion을 GoPro 앱에 연결할 때만 사용할 수 있습니다. 자세한 내용은 *GoPro* 앱 연결 (페이지 33)을 참조하십시오.

Fusion 카메라 또는 microSD 카드에서 문제가 발생할 때마다 알림이 수신됩니다. 가장 중요한 메시지는 아래와 같습니다.

#### 온도 메시지

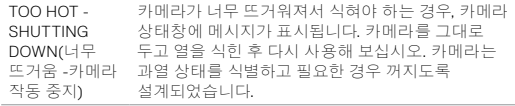

파일 복구 아이콘

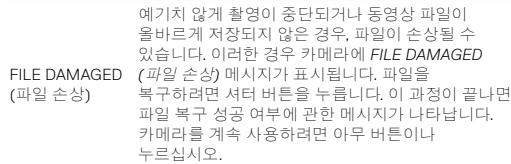

MICROSD 카드 메시지

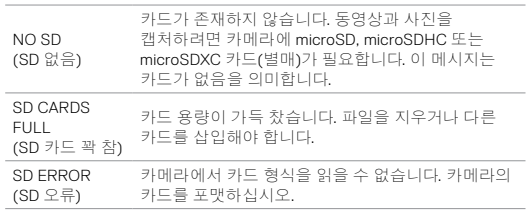

### <span id="page-28-0"></span>중요 메시지 GOPRO 초기화

GOPRO 재시작

카메라가 반응하지 않을 경우 모드 버튼[ [ [ ] direal ] ]을 8초 동안 길게 눌러 카메라 전원을 끄고 다시 시작하십시오. 모든 설정은 그대로 유지됩니다.

모든 설정을 기본값으로 재설정하기

이 옵션은 날짜, 시간, 카메라 사용자 이름, 암호를 제외한 카메라의 모든 설정을 기본값으로 초기화합니다.

- 1. Fusion을 GoPro 앱에 연결합니다.
- 2. 설정을 열고 Reset Defaults(기본값 초기화)를 탭합니다. 자세한 내용은 다른 기기에 연결 ([페이지](#page-16-1) 33)을 참조하십시오.

연결 재설정

이 옵션은 연결 목록을 지우고 카메라 암호를 기본값으로 재설정합니다. 연결을 초기화하면 GoPro에 원하는 장치를 다시 연결해야 합니다.

- 1. 모드 버튼[  $\circ$  mean ] 을 반복적으로 눌러 설정[ \ ]으로 이동한 후 셔터 버튼 $[$   $\bigcirc$  ]을 눌러 선택합니다.
- 2. 셔터 버튼 $[$   $\bigcirc$  ]을 반복적으로 눌러 연결 $[$  (n)  $]$ 로 이동합니다.
- 3. 모드 버튼 [ o ... ] ]을 반복적으로 눌러 초기화로 이동한 후 셔터 버튼 .<br>[ <mark>○</mark> ]을 눌러 선택합니다.
- 4. 모드 버튼 $[$   $\circ$   $\bullet$   $\bullet$  ] 을 눌러 초기화를 강조 표시한 후 셔터 버튼 $[$   $\bigcirc$  ] 을 눌러 선택합니다. Fusion이 자동으로 연결을 재설정하고 전원을 끕니다.

### GOPRO 초기화

초기값 복구하기

모든 설정 및 카메라의 암호를 초기화하고 GoPro Plus 계정에서 카메라의 등록을 취소하려면 다음 단계를 따르십시오. 이 옵션은 카메라를 되팔거나 초기 상태로 복구하고 싶을 때 유용합니다.

- 1. 모드 버튼 [  $\circ$ ma ] ]을 반복적으로 눌러 설정 [ \ ]으로 이동한 후 셔터 버튼 $[$   $\bigcap$   $]$ 을 눌러 선택합니다.
- $2.$  셔터 버튼 $[$   $\bigcap$   $]$ 을 반복적으로 눌러 기본 설정 $[$   $\bullet$   $]$ 으로 이동합니다.
- 3. 모드 버튼[ ]을 반복적으로 눌러 초기화로 이동한 후 셔터 버튼 [ ]을 눌러 선택합니다.
- 4. 모드 버튼[ တြားကြား ] 을 눌러 초기화를 강조 표시한 후 셔터 버튼 .<br>[ 〇 ]을 눌러 선택합니다. Fusion이 자동으로 초기값으로 복구하고 재시작합니다.

초기값 복구 설정으로 microSD 카드의 모든 콘텐츠가 지워지지는 않습니다. microSD 카드의 콘텐츠를 지우려면 *[microSD](#page-4-1)* 카드 포맷 ([페이지](#page-4-1) 9)을 참조하십시오.

## <span id="page-29-0"></span>장착

FUSION 마운트에 카메라 장착

Fusion 마운트를 사용하면 자전거, 차량, 장비의 곡면 및 평면에 카메라를 쉽게 장착할 수 있습니다. Fusion 도어를 닫으면 수심 5m(16피트)까지 방수되기 때문에 물속 또는 물가에서 촬영할 때도 별도의 하우징이 필요하지 않습니다.

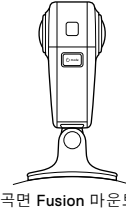

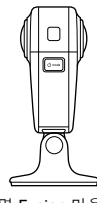

곡면 Fusion 마운트 평면 Fusion 마운트

- 1. Fusion 마운트를 건조하고 깨끗하며 매끄러운 표면에 부착합니다. 장착 [가이드라인](#page-30-0) (페이지 60)을 따르십시오.
- 2. 나비나사를 사용하여 Fusion의 장착 핑거를 마운트에 부착합니다.

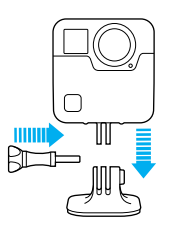

<span id="page-30-0"></span>부착 마운트 부착 시에는 아래의 가이드라인을 따르십시오.

- 부착 마운트는 사용하기 최소 24시간 전에 부착합니다.
- 부착 마운트는 반드시 매끄러운 표면에 부착해야 합니다. 구멍이 있거나 거친 표면에는 제대로 부착되지 않습니다. 마운트를 부착할 때, 원하는 장소에 힘있게 마운트를 누른 후 전체 표면에 접착 면이 고르게 잘 붙어있는지 확인합니다.
- 깨끗하고 건조한 표면에만 부착 마운트를 부착합니다. 왁스, 오일, 먼지, 파편 등은 접착력을 떨어뜨리기 때문에 마운트가 제대로 부착되지 않을 수 있고 그에 따라 카메라를 잃어버릴 가능성이 생기므로 주의하십시오.
- 부착 마운트는 상온에서 부착하십시오. 춥거나 습한 환경에서는 부착할 표면의 온도가 낮아지고 습해지기 때문에 접착력이 낮아질 수 있습니다.
- 장비(예: 사냥 장비)에 카메라를 장착하는 것이 허용되는지 현지 법률을 확인해보십시오. 가전제품 및 카메라 사용에 관한 모든 규정을 항상 준수하십시오.
- 수중 활동 중에는 카메라 고정끈(별매)을 사용하여 카메라를 물에 뜬 상태로 유지하십시오.

경고: 곡면 Fusion 마운트는 헬멧 장착에 권장되지 않습니다. Fusion을 헬멧에 장착하려면 곡면 부착 마운트와 장착 버클을 사용하십시오. 해당 아이템은 **gopro.com**에서 별도로 판매되는 그랩 백으로 제공됩니다.

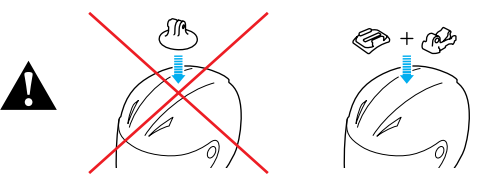

부상을 방지하려면 헬멧에 카메라를 장착할 때는 끈이나 로프를 사용하지 마십시오. 스키 또는 스노보드에 직접 카메라를 장착하지 마십시오.

마운트에 관한 자세한 내용은 gopro.com에서 확인하십시오.

경고: 카메라를 GoPro 헬멧 마운트 또는 스트랩과 함께 사용하는 경우 반드시 해당 안전 표준에 부합되는 헬멧을 선택하십시오.

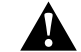

특정 스포츠 또는 활동에 적합한 헬멧을 선택하고 착용자에게 알맞은 크기인지 확인하십시오. 헬멧 상태가 양호한지 점검하고 안전한 헬멧 사용에 대한 헬멧 제조업체의 지침을 따르십시오.

큰 충격이 가해진 헬멧은 교체해야 합니다. 헬멧이 모든 사고에서 부상을 방지할 수 있는 것은 아닙니다.

장착

장착 핑거 제거

장착 핑거를 제거하면 Fusion 카메라를 바로 세울 수 있습니다. 1. 장착 핑거의 탭을 위로 젖힙니다.

<u>Tilim</u>  $\qquad \qquad \Box$ 

2. 카메라에서 장착 핑거를 밀어냅니다.

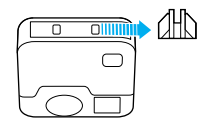

장착

장착 핑거 재부착

장착 핑거로 Fusion을 GoPro 마운트에 부착할 수 있습니다. 1. 카메라에 장착 핑거를 밀어 넣습니다.

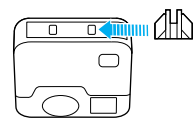

2. 탭을 제자리에 눌러 넣습니다.

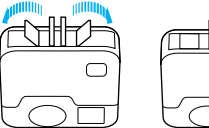

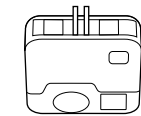

Fusion을 충전하는 동안 콘텐츠를 캡처하는 것과 같이, USB 타입C 포트에 액세스하기 위해 측면 도어를 제거하는 것이 도움이 되는 경우도 있습니다.

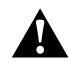

경고: 건조하고 먼지가 없는 환경에서 카메라를 사용하는 경우에만 측면 도어를 제거하십시오. 도어가 열려 있거나 제거되면 카메라가 방수되지 않습니다. 배터리 도어가 열려있는 채로 카메라를 절대 작동하지 마십시오.

측면 도어 제거 1. 래치 릴리스 버튼을 누르면서 도어를 밀어서 엽니다. 2. 카메라에서 도어를 떼어냅니다.

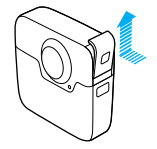

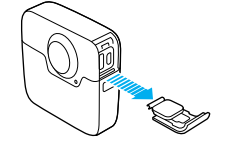

<span id="page-32-0"></span>측면 도어 제거 측면 도어 제거

측면 도어 재부착 1. 래치 릴리스 버튼을 눌러 도어의 탭을 연장합니다.

2. 작은 은색 바 쪽으로 탭을 눌러줍니다.

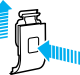

<span id="page-33-0"></span>카메라가 최적의 성능을 발휘할 수 있도록 아래의 가이드라인을 준수하십시오.

- 사용하지 않는 경우 항상 카메라를 Fusion 케이스에 보관하십시오. 렌즈는 구체형 콘텐츠를 캡처할 수 있도록 노출되어 있으며 보호되지 않습니다. 렌즈의 흠집에는 무상 보증이 적용되지 않습니다.
- 렌즈를 손상으로부터 보호하려면 Fusion의 전면 또는 후면 쪽으로 올려 두지 마십시오. 렌즈에 닿는 면이 없도록 하십시오.

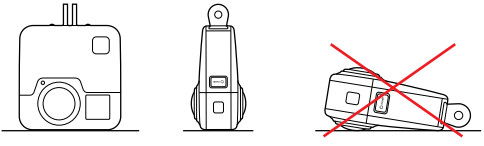

- 부드럽고 보푸라기 없는 천으로 렌즈를 닦아냅니다. 카메라 렌즈와 트림 링 사이에 먼지 또는 이물질이 끼면 물 또는 공기로 제거하십시오. 렌즈 주변에 이물질을 삽입하지 마십시오.
- Fusion을 사용하지 않는 경우 Fusion 케이스에 보관하여 손상으로부터 보호하십시오.
- 5m(16피트)까지 방수되며 별도의 하우징이 필요 없습니다. 카메라를 물, 먼지, 모래가 있는 환경에서 사용하기 전에 도어가 닫혀있는지 확인하십시오.
- 도어를 닫기 전, 이음새에 파편 또는 이물질이 없는지 확인하십시오. 필요한 경우 천으로 닦아 내십시오.
- 도어를 열기 전, 카메라에 파편 또는 이물질이 없는지 확인하십시오. 필요한 경우 카메라를 흐르는 물에 씻어낸 후 마른 천으로 물기를 제거합니다.
- 모래 또는 먼지로 인해 도어가 뻑뻑해진 경우 도어를 열기 전 카메라를 미온수에 15분 동안 담근 후 흐르는 물에 깨끗이 씻어 먼지 또는 이물질을 제거하십시오.
- 최고의 오디오 성능을 위해서는 카메라를 흔들거나 마이크에 바람을 불어넣어 마이크 구멍에 낀 물이나 먼지를 제거하십시오. 내부 방수막 손상을 방지하려면 마이크 구멍에 압축 공기 사용을 삼가십시오.
- 소금기가 있는 물에서 카메라를 사용하고 난 후에는 항상 소금기가 없는 물에 카메라를 씻어낸 후 부드러운 마른 천으로 물기를 제거합니다.

#### <span id="page-34-0"></span>배터리 정보

배터리 수명 연장

배터리가 10% 이하로 떨어지면 상태창에 메시지가 표시됩니다. 촬영 도중 카메라의 배터리가 0%에 도달하는 경우 카메라에 파일이 저장되고 전원이 꺼집니다.

배터리 수명을 연장하려면 가능한 경우 아래의 가이드라인을 준수하십시오.

- 무선 끄기
- GPS 끄기
- Protune 끄기
- 퀵캡처 사용퀵캡처 ([페이지](#page-12-0) 24)

충천 중 촬영

카메라와 함께 제공된 USB-C 케이블을 사용하여 USB 충천 어댑터, GoPro Supercharger, GoPro 콘센트형 충전기 또는 GoPro 휴대용 보조 배터리에 카메라를 연결하면 충전을 하면서 동영상 또는 사진을 찍을 수 있습니다. 촬영하는 동안에는 배터리가 충전되지 않지만 위의 방법 중 한 가지를 수행해 카메라를 충전하고 촬영 시간을 연장할 수 있습니다. 촬영을 멈추면 다시 충전이 시작됩니다. (컴퓨터를 이용해 충전하는 동안에는 촬영을 할 수 없습니다.)

주의: 충전 중에는 측면 도어가 열려 있으므로 방수되지 않습니다.

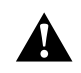

경고: GoPro 콘센트형 충전기 이외의 콘센트형 충전기를 사용하면 GoPro 카메라 배터리가 손상될 수 있으며 화재 또는 누전이 발생할 수 있습니다. GoPro Supercharger(별매)를 제외하고 출력이 5V 1-3A로 표시된 충전기만 사용하십시오. 충전기의 전압과 전류를 모르는 경우 포함된 USB 케이블을 사용하여 컴퓨터로 카메라를 충전하십시오.

배터리 정보

배터리 보관 및 취급 카메라에는 배터리를 포함하여 민감한 부품이 들어 있습니다. 카메라 또는 배터리를 극도의 저온 또는 고온에 노출하지 마십시오. 저온 또는 고온 환경에서는 일시적으로 배터리 수명이 단축되거나 카메라 작동이 일시적으로 정지될 수 있습니다. 카메라 사용 시에는 온도 또는 습도의 갑작스러운 변화를 피하십시오. 카메라 외부 또는 내부에 결로가 발생할 수 있습니다.

카메라 및 배터리를 전자레인지나 헤어드라이어와 같은 외부 가열원으로 건조시키지 마십시오. 액체와의 접촉으로 인한 카메라 또는 배터리 손상은 보증 대상이 아닙니다.

동전, 열쇠 또는 목걸이와 같은 금속 물체와 배터리를 함께 보관하지 마십시오. 배터리 단자가 금속 물체와 접촉하는 경우 화재가 발생할 수 있습니다.

카메라를 무단으로 개조하지 마십시오. 무단으로 개조하면 안전, 규정 준수 및 성능이 손상될 수 있으며 보증이 무효화될 수 있습니다.

경고: 카메라 또는 배터리를 떨어뜨리거나, 분해하거나, 개봉하거나, 짓누르거나, 구부리거나, 변형하거나, 구멍 내거나, 자르거나, 전자레인지에 넣거나, 불에 태우거나, 도색하지 마십시오. 카메라의 배터리 입구에 이물질을 삽입하지 마십시오. 카메라 또는 배터리가 손상된 경우(예: 금이 갔거나, 구멍이 . — 났거나, 물에 의해 손상된 경우) 사용하지 마십시오. 배터리를 분해하거나, 손상시키거나, 구멍을 낼 경우 폭발하거나 불이 날 수 있습니다.

배터리 정보

배터리 폐기

대부분의 충전용 리튬 폴리머 배터리는 비유해성 폐기물로 분류되며 일반적인 폐기물 배출 경로로 안전하게 폐기할 수 있습니다. 많은 지역에 배터리 재활용과 관련된 법률이 마련되어 있습니다. 충전용 배터리를 일반 쓰레기로 처리할 수 있는지 여부는 해당 지역 법률을 확인하십시오. 리튬이온 배터리를 안전하게 폐기하려면 운송 중 화재 위험을 피할 수 있도록 포장, 마스킹 또는 절연 테이프를 사용하여 단자가 다른 금속에 노출되지 않게 하십시오.

하지만 리튬이온 배터리는 재활용되는 소재를 포함하고 있으며 RBRC(충전용 배터리 재활용 기관)의 배터리 재활용 프로그램에서 재활용품으로 허용되고 있습니다. Call2Recycle(call2recycle.org)을 방문하거나 1-800-BATTERY(북미)로 전화하여 편리하게 재활용할 수 있는 장소를 확인하시기 바랍니다.

배터리를 불 속에 넣어 폐기하지 마십시오. 폭발할 수 있습니다.

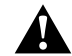

경고: 카메라에는 제조사에서 권장하는 교체 배터리만 사용하십시오.

<span id="page-35-0"></span>GOPRO에 전원이 들어오지 않는 경우 GoPro가 충전되어 있는지 확인하십시오. 포함된 USB-C 케이블과 컴퓨터를 이용하여 카메라를 충전하십시오. GoPro Supercharger, USB 호환 콘센트형 충전기, 자동 충전기(모두 별매) 또는 출력이 5V 1-3A로 표시된 모든 충전 기기도 사용할 수 있습니다.

버튼을 눌러도 GOPRO가 반응하지 않는 경우 *GoPro* 재시작 (페이지 57)을 참조하십시오.

컴퓨터로 재생 시 화면이 끊기는 경우

재생이 끊기는 현상은 대개 파일과 관련된 문제가 아닙니다. 재생이 끊기는 현상은 대부분 아래와 같은 상황에서 일어납니다.

- 호환이 되지 않는 동영상 플레이어를 사용할 경우. 모든 동영상 플레이어에서 H.264 코덱을 지원하는 것은 아닙니다. 최상의 결과를 위해 Fusion Studio 최신 버전을 [gopro.com/a](http://gopro.com/apps)pps에서 무료로 다운로드하십시오.
- 컴퓨터가 재생을 위한 최소 사양을 만족하지 못하는 경우. 동영상의 해상도와 프레임 속도가 높을수록 컴퓨터에서 무리 없이 동영상을 재생하는 것이 더욱 어려워집니다. 컴퓨터가 재생 소프트웨어의 최소 사양을 만족하는지 확인하십시오.

카메라의 사용자 이름과 암호를 잊어버린 경우 카메라 사용자 이름 및 암호 찾기 ([페이지](#page-7-0) 14)를 참조하십시오.

현재 사용하고 있는 소프트웨어 버전을 모르는 경우 기본 설정로 이동한 다음, 정보를 선택하십시오, 자세한 내용은 [소프트웨어](#page-6-0) 버전 찾기 (페이지 13)를 참조하십시오.

#### 문제 해결

카메라의 시리얼 번호를 찾을 수 없는 경우 카메라의 시리얼 번호는 여러 곳에서 찾을 수 있습니다.

- 기본 설정 > 정보(카메라 이름 및 암호 뒤에 시리얼 번호가 자동으로 나타남)
- USB-C 포트 옆
- 카메라의 microSD 카드(MSC 폴더의 version.txt 파일)

렌즈가 손상된 경우

카메라 수리처에 대한 자세한 내용은 고객 지원(g[opro.com/help](http://gopro.com/help))에 문의하십시오.

일반적인 질문에 대한 자세한 답변은 [gopro.com/help](http://gopro.com/help)를 참조하십시오.

### <span id="page-36-0"></span>고객 지원

GoPro는 최고의 서비스를 제공하기 위해 노력하고 있습니다. GoPro 고객 지원을 이용하려면 [gopro.com/help](http://gopro.com/help)를 참조하십시오.

### <span id="page-36-1"></span>상표

GoPro, HERO 및 각각의 로고는 미국 및 기타 국가에서 GoPro, Inc. 의 상표 또는 등록 상표입니다. © 2017 GoPro, Inc. All rights reserved. 중국 생산 제품. Hecho en China. 특허 정보는 gopro.com/patents를 참조하십시오. GoPro, Inc., 3000 Clearview Way, San Mateo CA 94402 | GoPro GmbH, Floessergasse 2, 81369 Munich, Germany

### <span id="page-36-2"></span>규정 정보

국가별 전체 인증 목록을 보려면 카메라에 포함된 주요 제품 및 안전 지침을 참고하거나 [gopro.com/help](http://gopro.com/help)를 방문하십시오.

 $\epsilon$